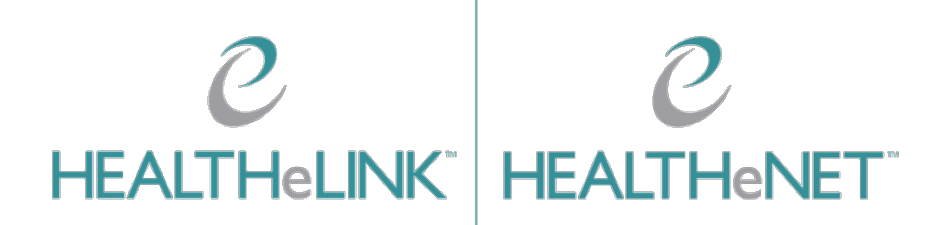

**February 17, 2023**

**v2.4** 

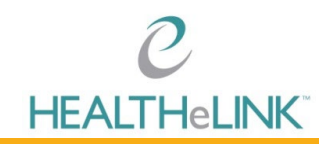

## <span id="page-1-0"></span>**Table of Contents**

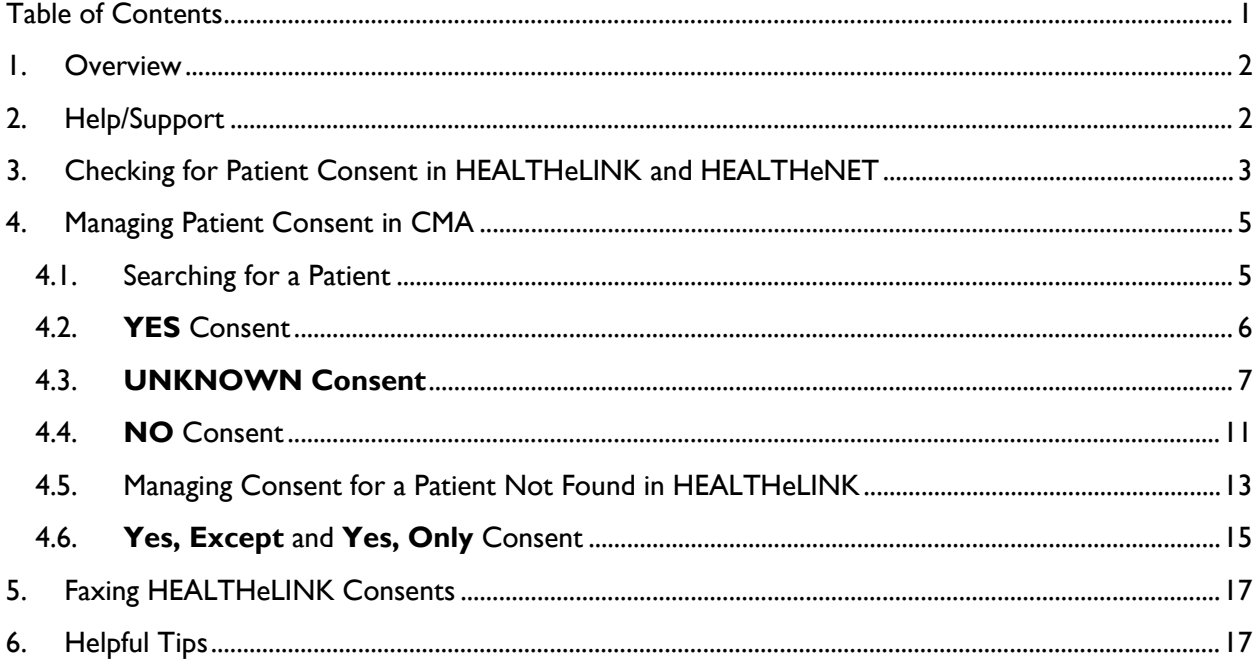

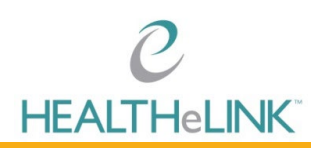

### <span id="page-2-0"></span>1. Overview

The consent management application (CMA) is a tool that allows users to update HEALTHeLINK Consent without having to access the patient's medical record. CMA is a separate application from HEALTHeLINK.

## <span id="page-2-1"></span>2. Help/Support

**For HEALTHeLINK™ Support**

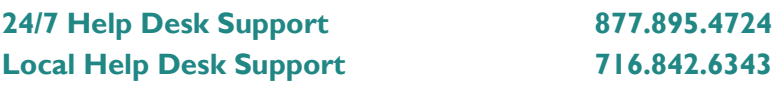

**Additional training materials are available at**  [www.wnyhealthelink.com/PhysiciansandStaff/TrainingVideos](http://www.wnyhealthelink.com/PhysiciansandStaff/TrainingVideos)

<https://wnyhealthelink.com/physicians-staff/training-materials/webinars/>

**Any update to a patient's consent must have a corresponding consent form.** All consent forms must be sent to HEALTHeLINK within 3 business days. Forms can be faxed to the number on the form (716) 206-0039.

**If there is an immediate need to manage the form to allow the access of patient records**, fax the completed form to HEALTHeLINK at (716) 206-0996 and call (716) 206-0993 option 2 to inform HEALTHeLINK staff that the form requires immediate attention. This option is available Monday thru Friday 7:30am-5:00pm ET.

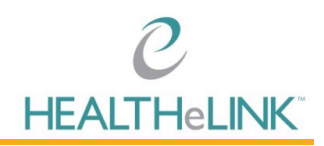

## <span id="page-3-0"></span>3. Checking for Patient Consent in HEALTHeLINK and HEALTHeNET

Patient consent can be managed 1 of 3 ways:

You may search a Patient Consent:

1. CMA: Consent Management App (Consent App Badge) in HEALTHeLINK.

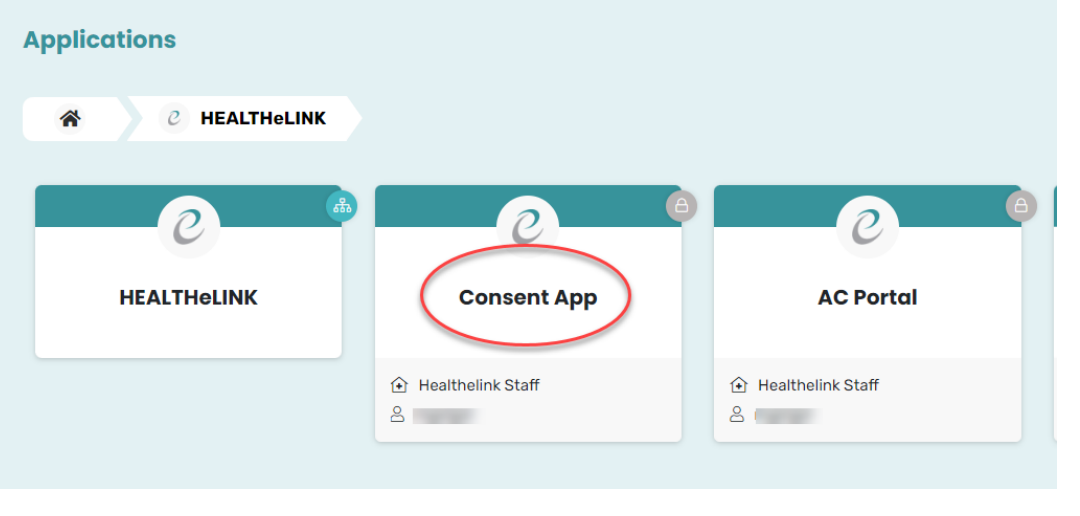

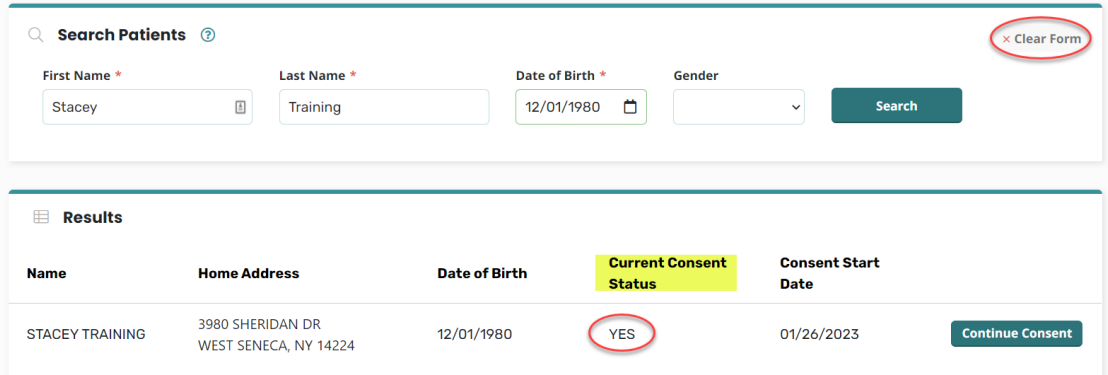

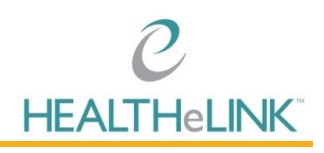

### 2. HEALTHeNET

- a. Please reach out to your Account Manager if you do not have Patient Consent under **HEALTHeNET**
- b. Log into HEALTHeNET and click on "Patient Consent".

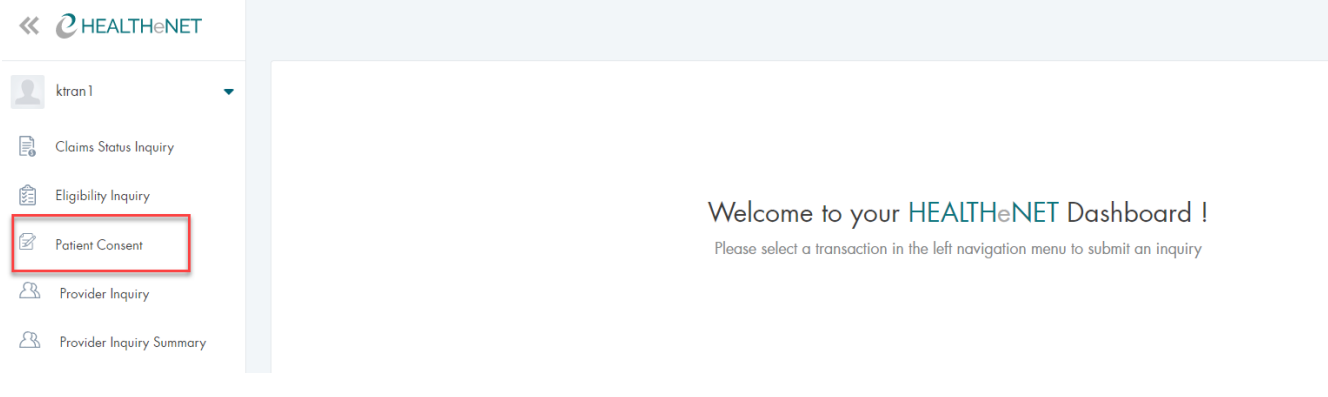

- 3. HEALTHeNET Eligibility
	- a. Please reach out to your Account Manager if you do not have Patient Consent under HEALTHeNET.
	- b. Log into HEALTHeNET and click on "Eligibility Inquiry".
	- c. Search a patient.
	- d. The highlighted text in screenshot is clickable and will take you to the CMA retaining the search criteria (keeping patient context/demographics).

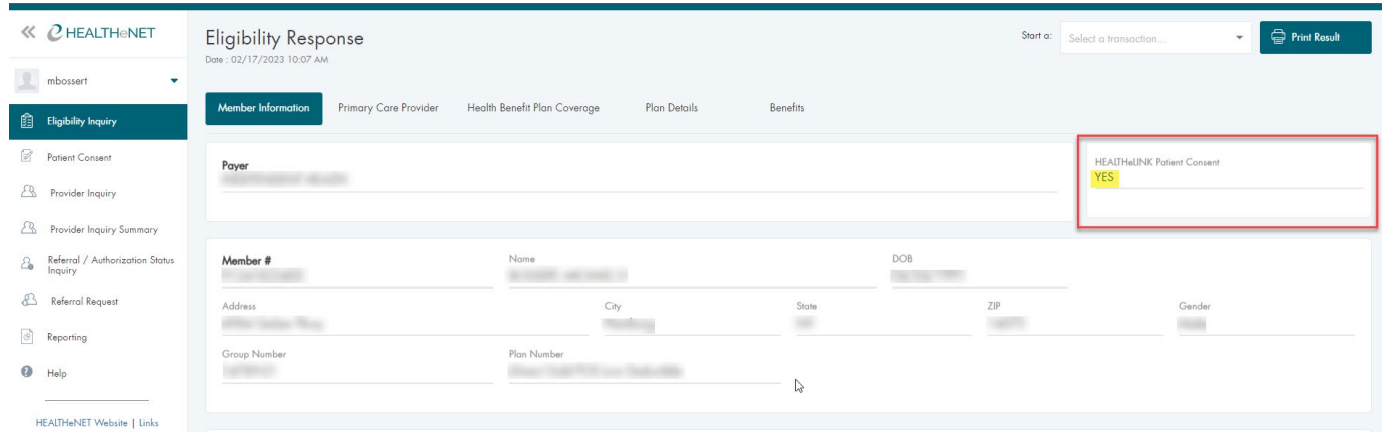

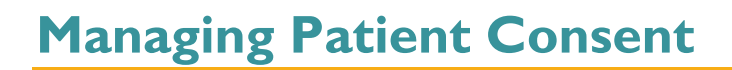

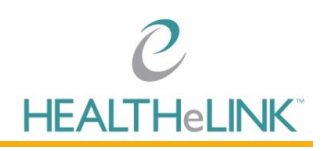

### <span id="page-5-0"></span>4. Managing Patient Consent in CMA

### <span id="page-5-1"></span>4.1. Searching for a Patient

- 1. Log into HEALTHeCOMMUNITY Portal.
- 2. Select the CMA (Consent App) badge.
	- a. If you have multiple CMA accounts, you must choose the badge that displays the organization you are associated with for the patient you are updating.

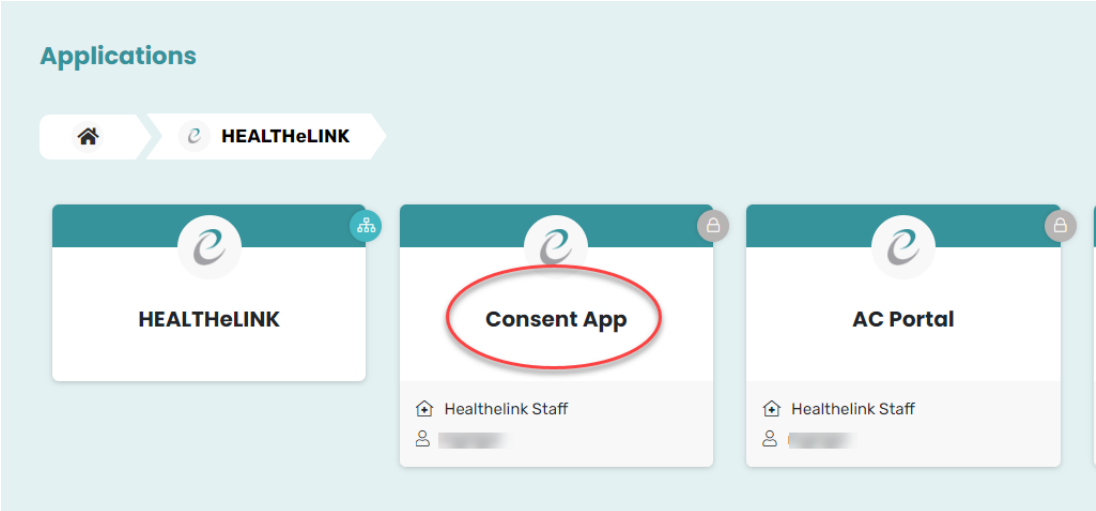

- 3. Enter search criteria
	- a. First Name, Last Name, and Date of Birth are required. Gender is not required.
	- b. In the case of hyphenated names, a hyphen or space may or may not be needed between the names (Jones-Smith vs. Jones Smith vs. JonesSmith).
	- c. A suffix may or may not be needed as well.

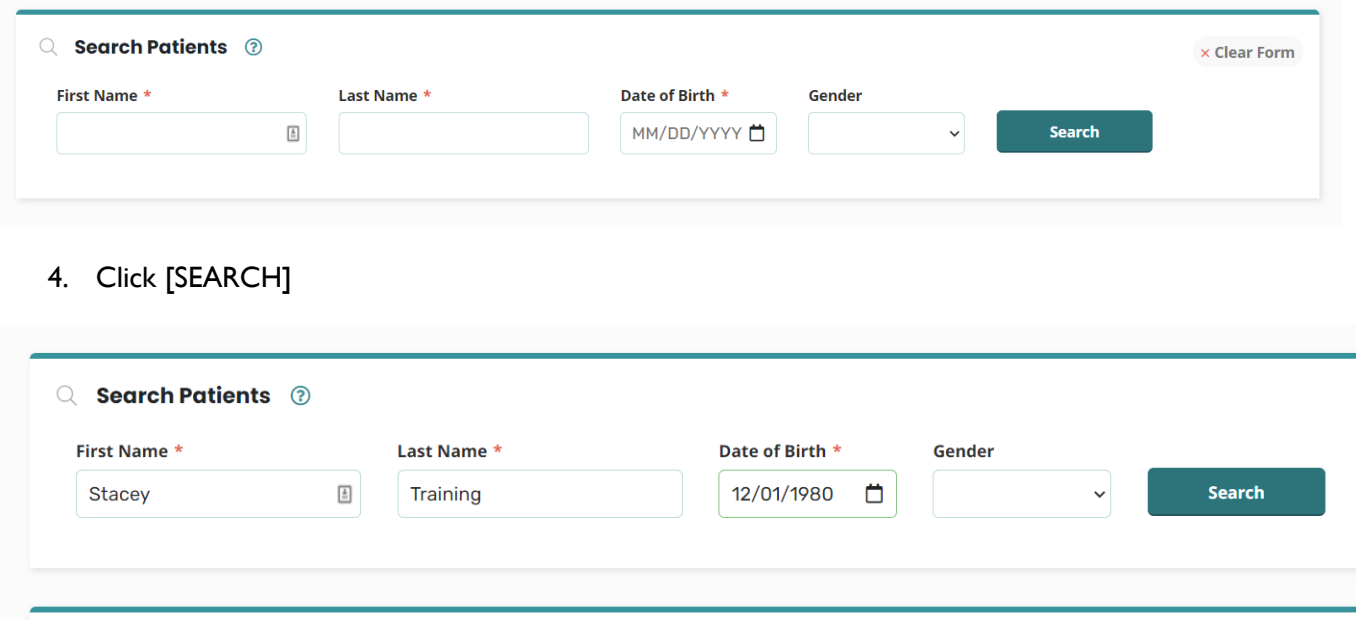

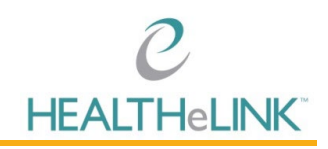

View Tip Sheet: Use this to reference the options of managing consent.

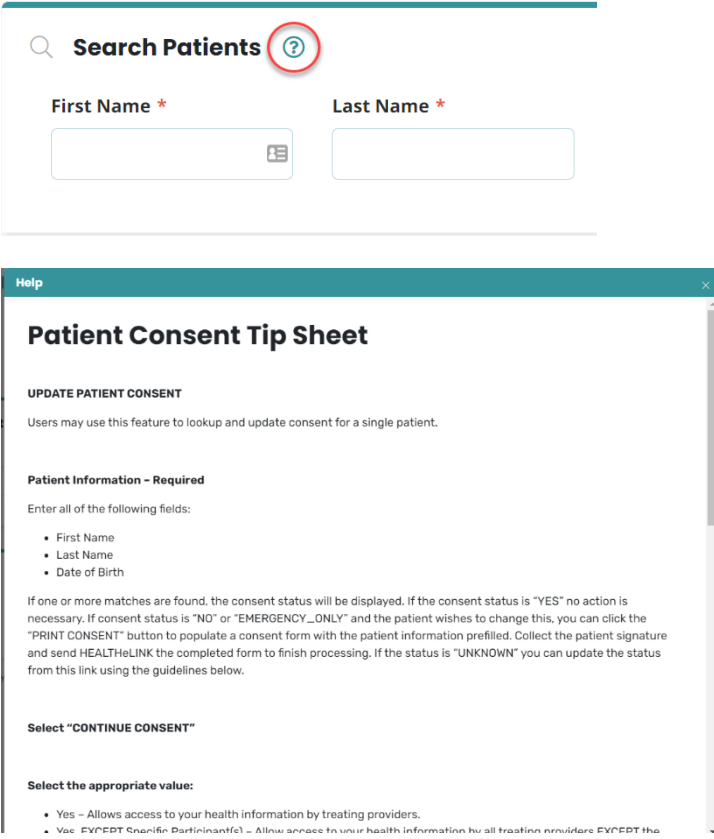

### <span id="page-6-0"></span>4.2. **YES** Consent

The search results will display the patient's current consent status as well as the date the consent was signed. If consent status is **YES**, there is no need to collect a new consent unless the patient would like to change their consent value (Follow steps under 4.3). You can then choose CLEAR FORM as no further action is required.

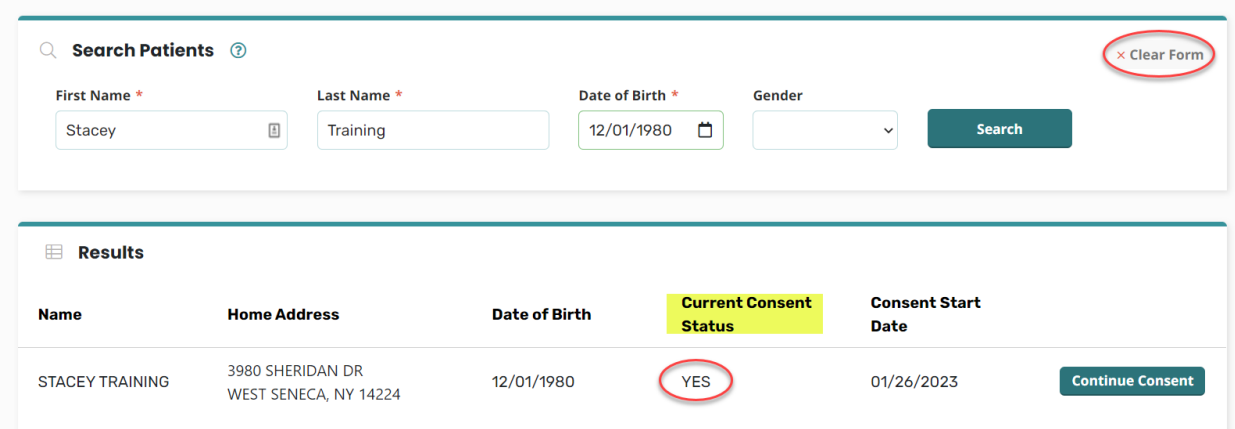

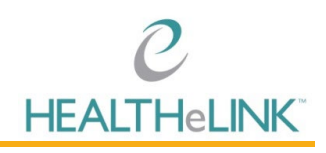

### <span id="page-7-0"></span>4.3. **UNKNOWN Consent**

If a patient has a current consent status of UNKNOWN, you will need to click the CONTINUE CONSENT button to obtain and update their current consent status.

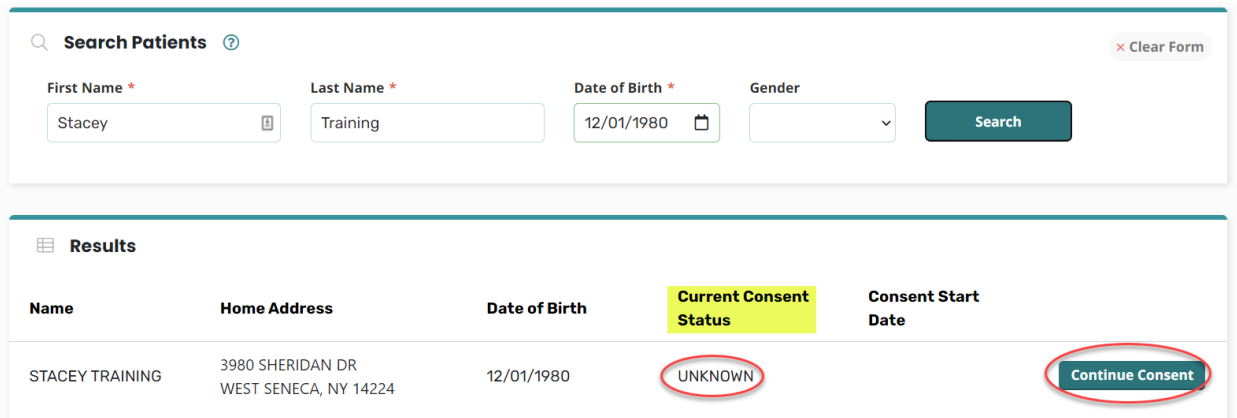

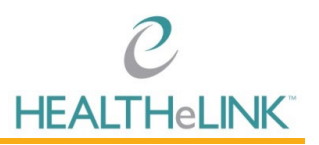

 $\bigcap$ 

Choose which option the patient would like their consent updated to by clicking the button next to the

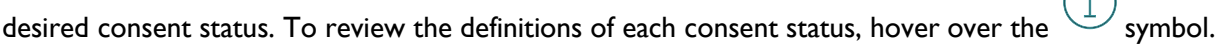

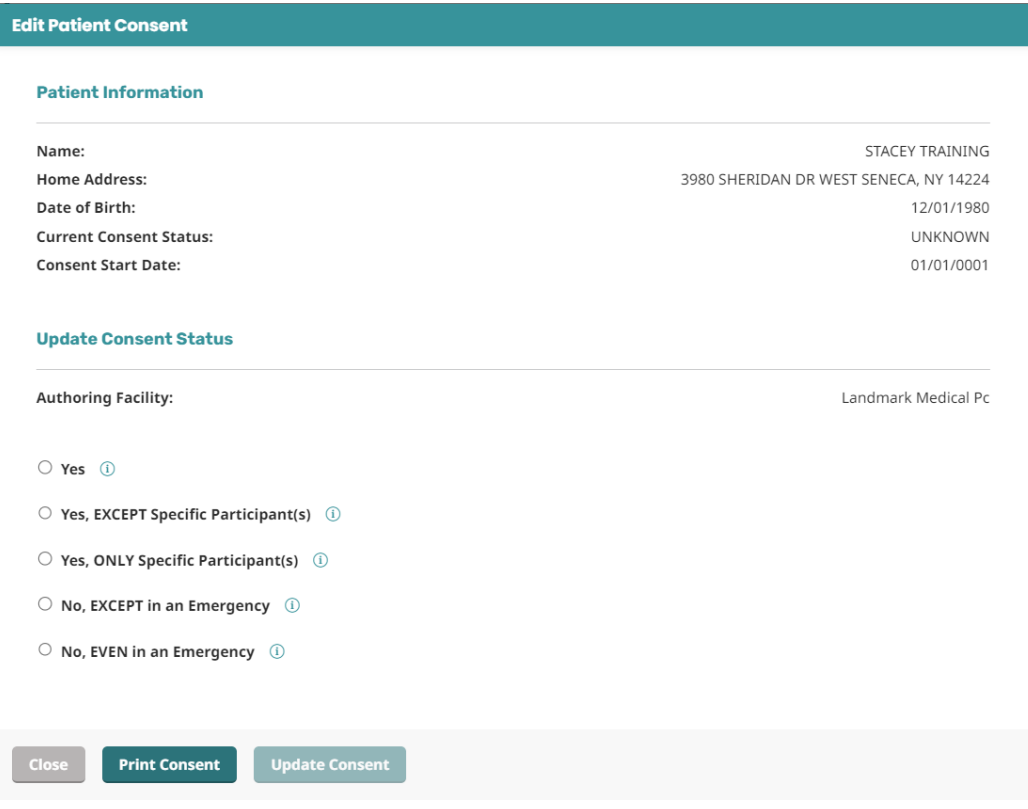

#### **Definitions of Consent:**

- **YES** Allows access to your health information by all treating providers.
- **YES, EXCEPT Specific Participant(s)** Allows access to your health information by all treating providers EXCEPT the providers selected.
- **YES, ONLY Specific Participant(s)** Allows access to your health information ONLY to the providers selected. (At least one provider needs to be selected or you will get an error message when updating).
- **NO, EXCEPT in an emergency** Does not allow access to your health information EXCEPT in the case of an emergency. (At least one provider needs to be selected or you will get an error message when updating).
- **NO, EVEN in an emergency** Does not allow access to your health information in any case.

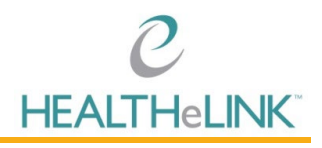

Click on the "Print Consent" button to populate the computer-generated consent form. (This will automatically pull the patient's demographics).

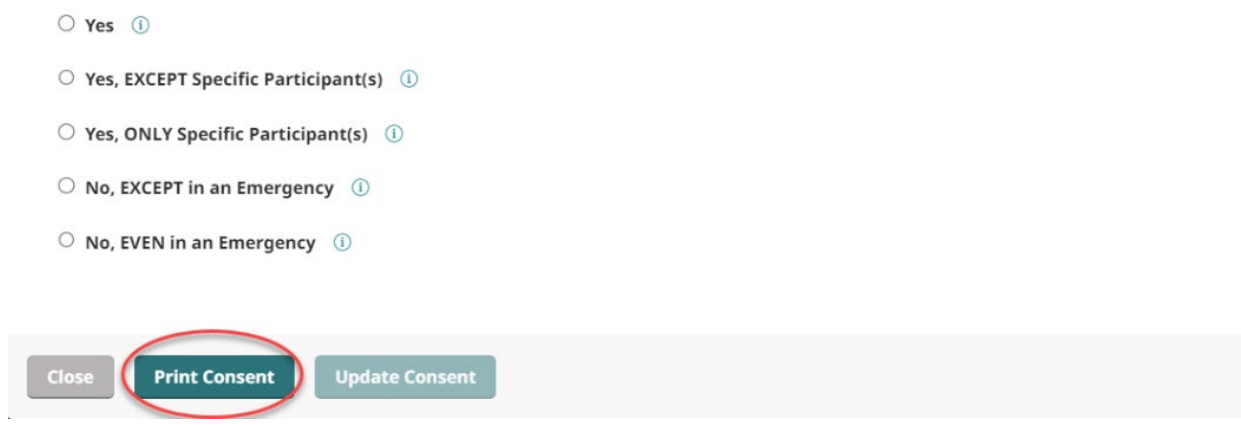

A .pdf form will download. Click on the .pdf to pull up the consent.

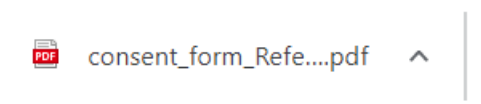

Once form is printed, obtain the patient's signature and consent value option. **Important:** This must be the patient's actual signature via pen & paper, or a stylus & signature pad.

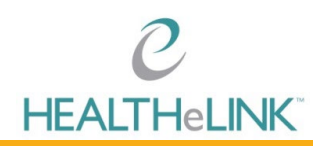

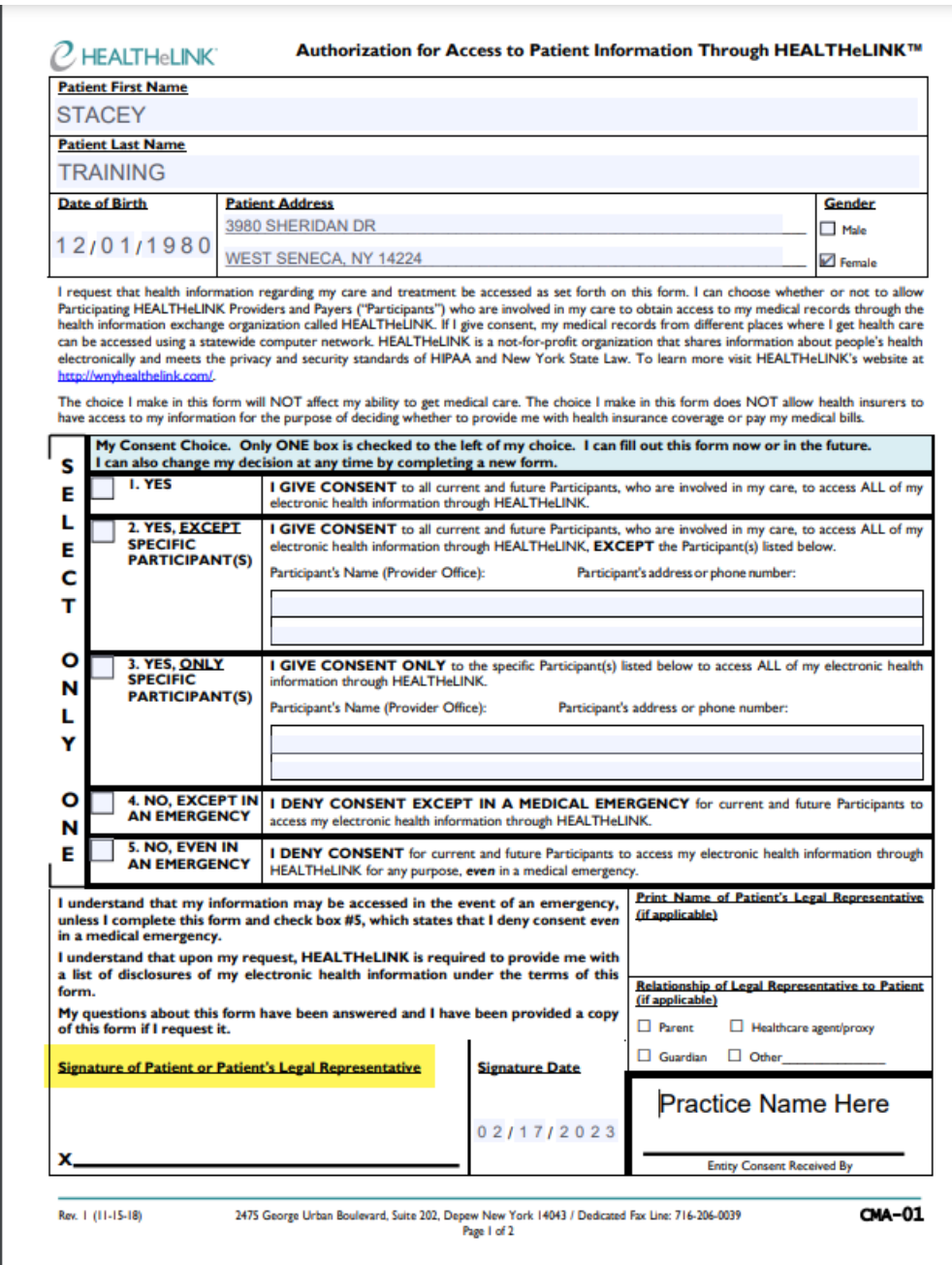

Attestation will appear for confirmation.

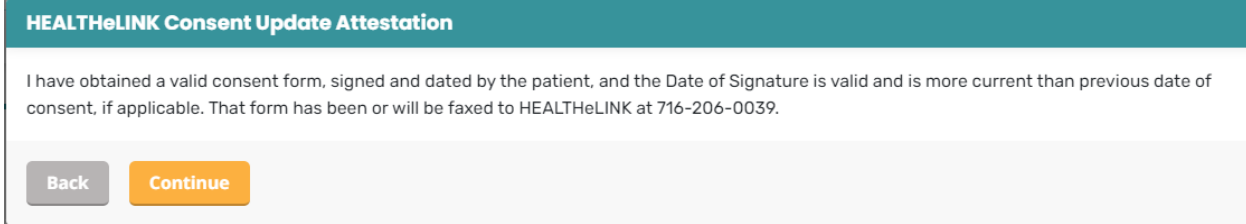

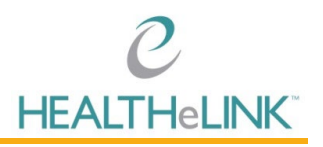

A pop up message will briefly display in the bottom right corner of your screen, showing confirmation of a successful update of consent, and you will then have access to the patient's records.

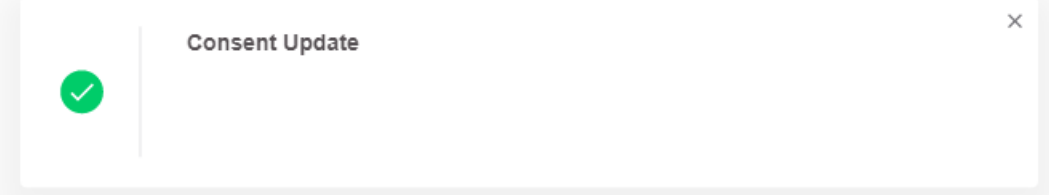

Fax printed and signed consent to HEALTHeLINK's dedicated Fax Line at the bottom of the consent form. The fax  $\#$  is 716-206-0039.

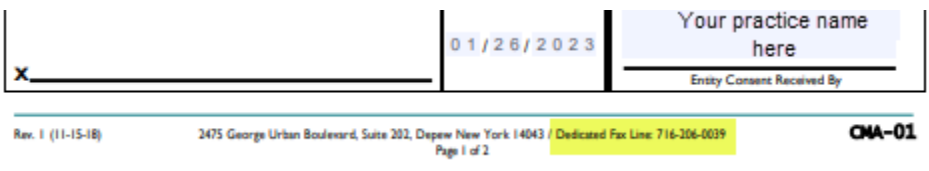

### <span id="page-11-0"></span>4.4. **NO** Consent

If the patient is currently consented as either "No, EXCEPT in an emergency" or "No, EVEN in an emergency", there are a series of steps that need to be taken to have this consent properly updated.

If a "NO" or "EMERGENCY ONLY" patient would like to change their consent:

After discussing the options with the patient, the patient has decided they would like to change their consent status. Continue consent as shown below:

1. Click on the "Print Blank Consent" button to populate the computer-generated consent form. (This will automatically pull the patient's demographics).

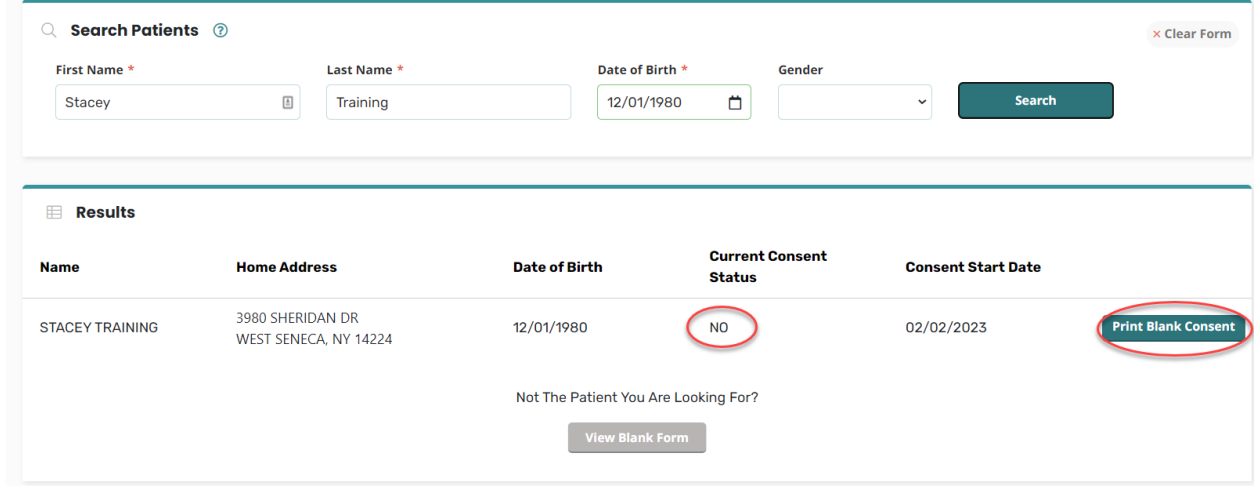

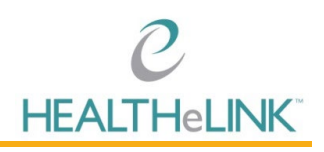

2. A .pdf form will download. Click on the .pdf to pull up the consent

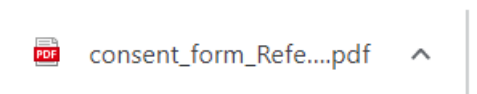

3. Once form is printed, obtain the patient's signature and consent value option. **Important:** This must be the patient's actual signature via pen & paper, or a stylus & signature pad.

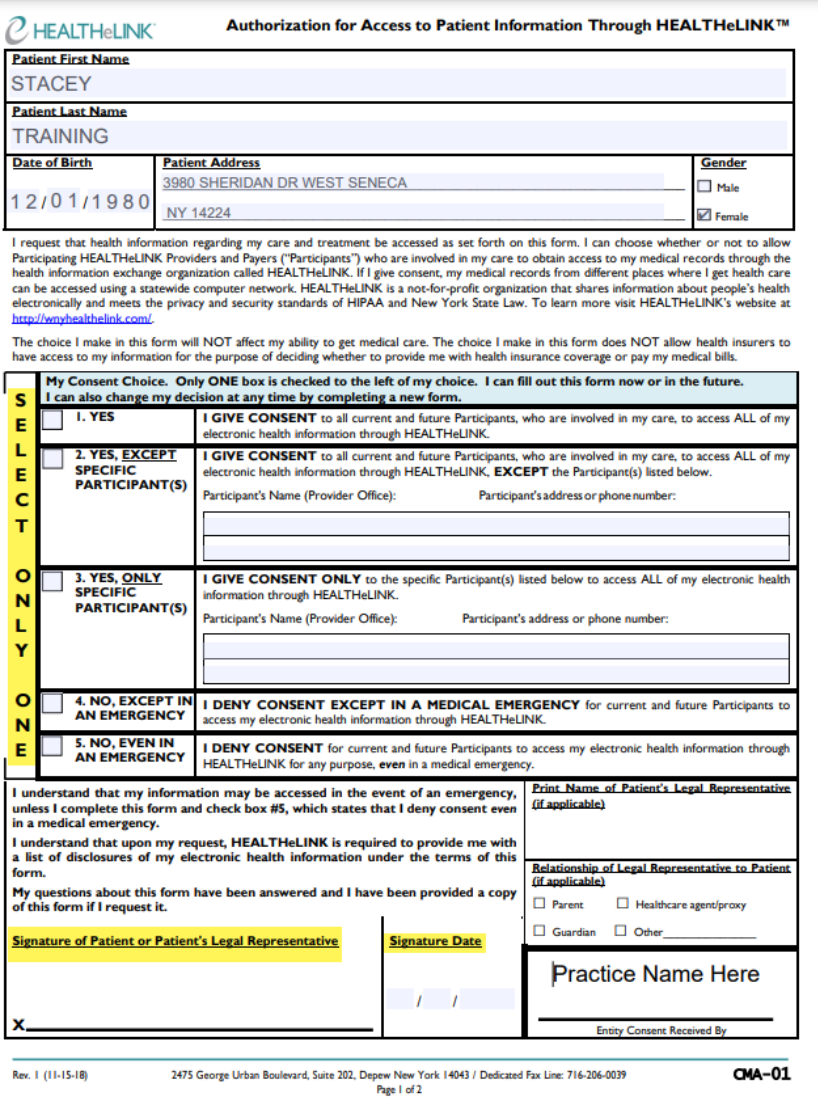

### **Due to compliance requirements, you are unable to update a "NO" consent in real time. It must be updated by HEALTHeLINK Consent Staff.**

**When a patient has made the consent change from a "No" consent, further actions are required by the practice to ensure this update is implemented. All forms need to be faxed/sent to HEALTHeLINK within 3 business days.** 

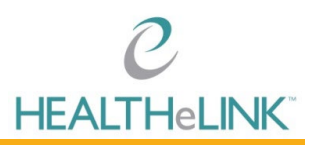

#### **The following steps should be taken if the patient is present and waiting for treatment:**

- 1. After the patient has signed the form, please fax the form to the EMERGENCY CONSENT FAX LINE: (716) 206-0996.
- 2. After faxing, you can call our Consent Team to notify them of the incoming fax. Please call (716) 206-0993, option 2. The team is available Monday- Friday, 7:30am- 5:00pm ET.
- 3. Once the team has made this update, you should have access to these patient records within 15 minutes.

### <span id="page-13-0"></span>4.5. Managing Consent for a Patient Not Found in HEALTHeLINK

If there is no corresponding patient listed in HEALTHeLINK, you can generate a blank HEALTHeLINK consent form.

**Important:** Before proceeding with this step, make sure you have entered the patient information correctly. The most common error is mixing up *patient first* and *last name or misspelling. The form will print matching the search criteria that you have provided.* In the case of hyphenated names, a hyphen or space may or may not be needed between the names (Jones-Smith vs. Jones Smith vs. JonesSmith). A suffix may or may not be needed as well.

To generate a consent form for a non-HEALTHeLINK patient,

1. Click [VIEW BLANK FORM]

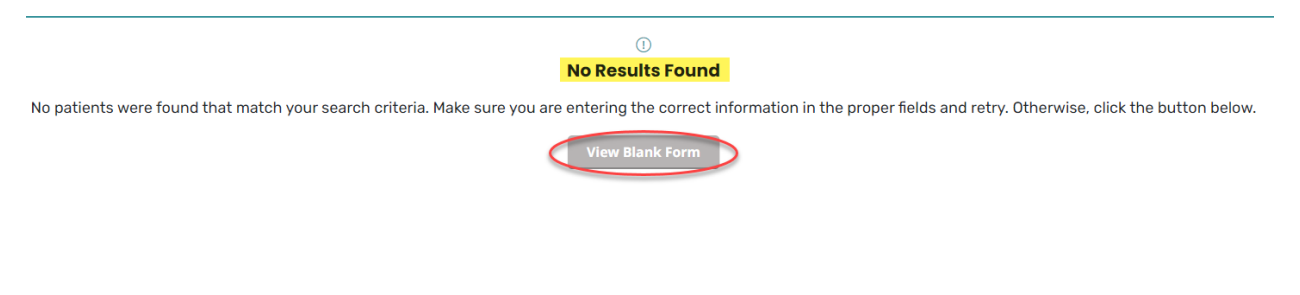

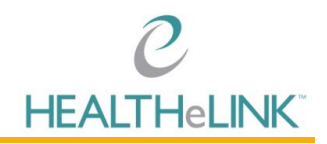

2. A PDF consent form will be downloaded. The generated form will be pre-populated with the provided search criteria (patient name, date of birth, gender) and your practice information.

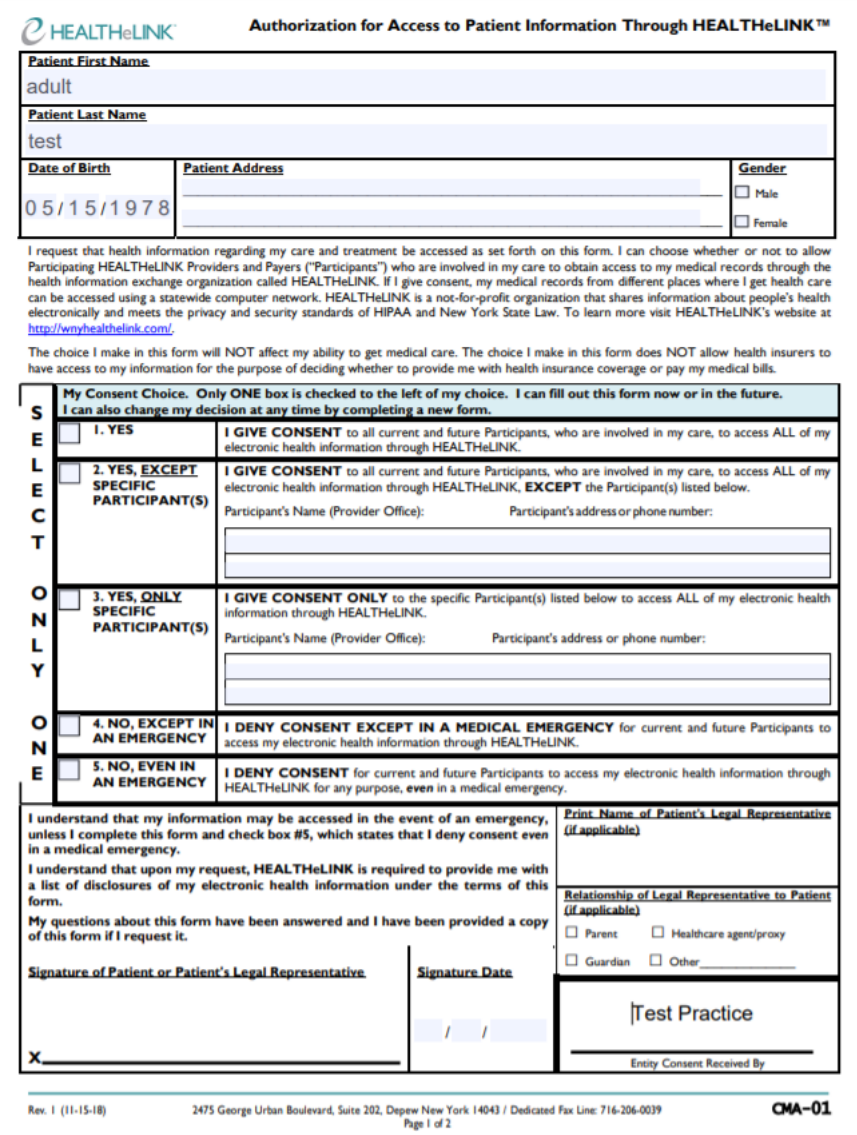

- 3. Print the form.
- 4. Fax the complete form to HEALTHeLINK at the number at the bottom of the consent form.

**Please note that there is not an option to update the patient consent for patients not found in HEALTHeLINK.** HEALTHeLINK will determine if there is a discrepancy with a current patient, or create a new patient, and apply the consent.

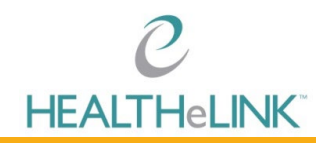

### <span id="page-15-0"></span>4.6. **Yes, Except** and **Yes, Only** Consent

"Yes, EXCEPT Specific Participant(s)" and "Yes, ONLY Specific Participant(s)"

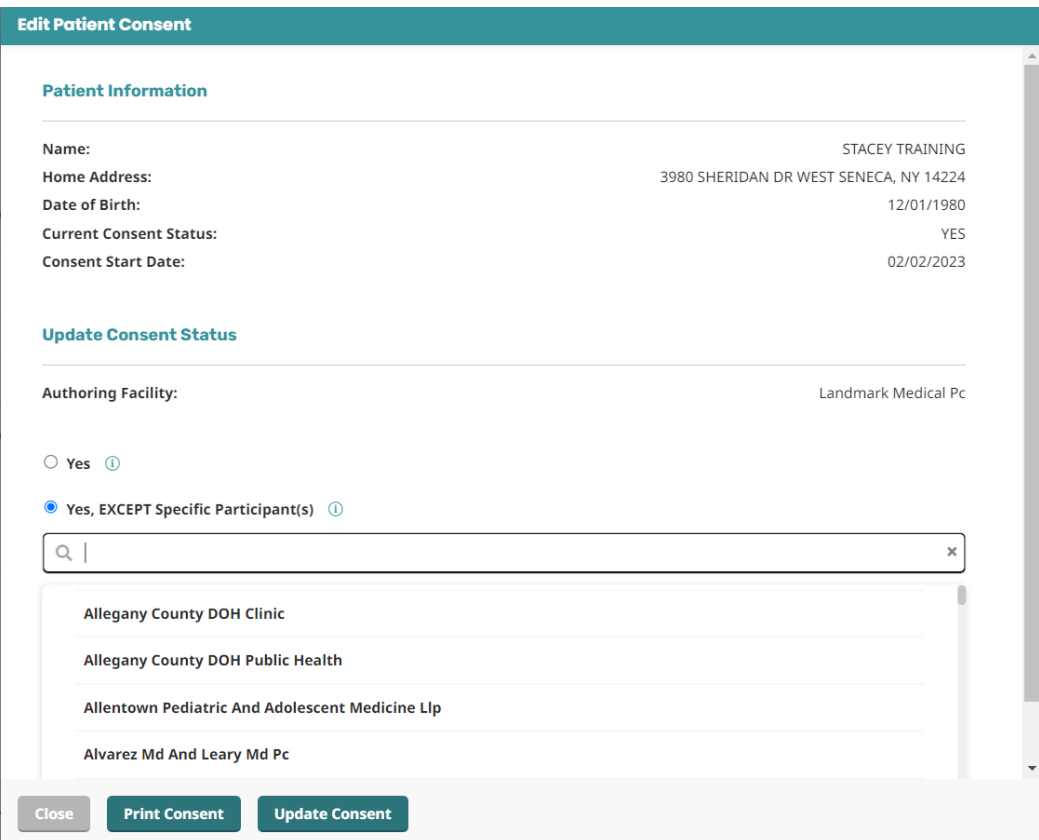

When a patient updates their consent value to Yes, Except or Yes, Only, you will be prompted to select which participant or participants are applicable.

The downloaded pdf will reflect these practices:

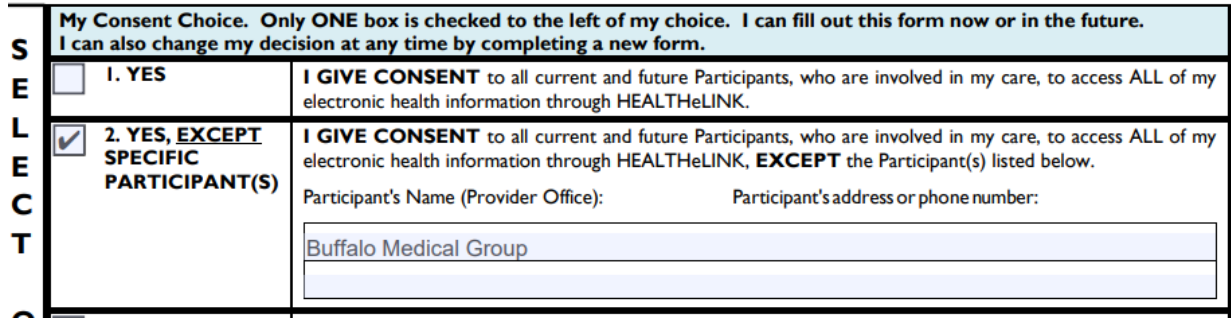

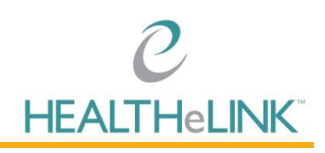

After the consent has been printed and signed, click on "Update Consent".

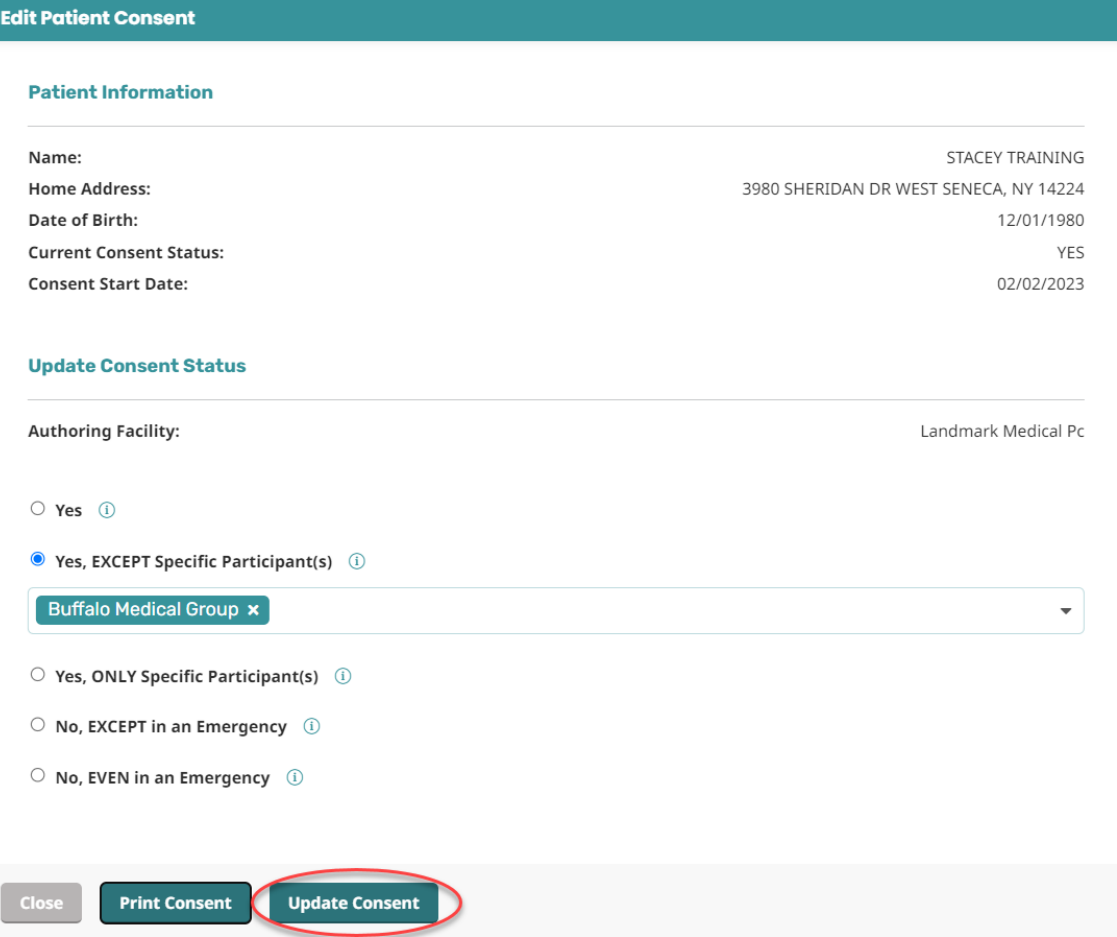

Attestation will appear for confirmation.

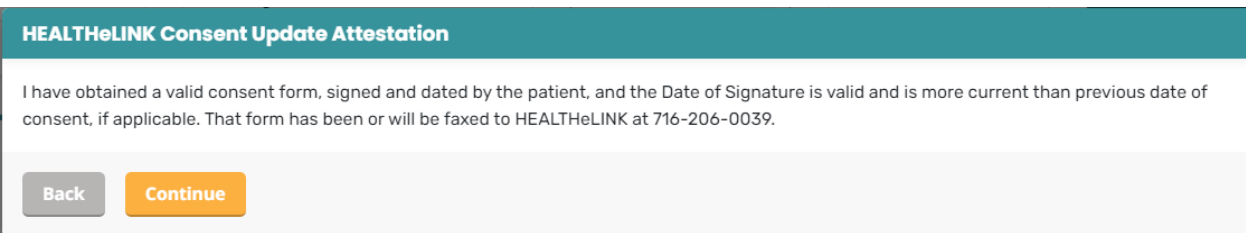

A pop up message will briefly display in the bottom right corner of your screen, showing confirmation of a successful update of consent, and you will then have access to the patient's records.

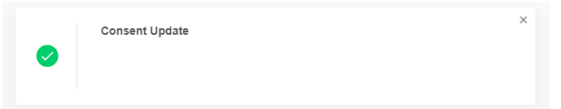

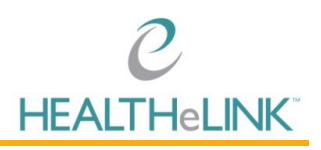

Fax printed and signed consent to HEALTHeLINK's dedicated Fax Line at the bottom of the consent form. The fax  $\#$  is 716-206-0039.

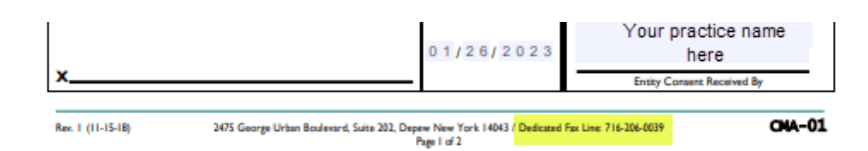

### <span id="page-17-0"></span>5. Faxing HEALTHeLINK Consents

### • **Non-Urgent Consent Updates**:

o Fax the signed and dated computer-generated form to our HEALTHeLINK Consent line at (716) 206-0039 within 3 business days.

#### • **Emergency Consent Updates:**

This fax line can only be used if the patient is currently in the office AND would like to change their consent from a "No" or "Emergency Only" to a "Yes".

- o Fax the signed and dated computer-generated form to our **Emergency** HEALTHeLINK Consent line at (716) 206-0996.
- o Call the HEALTHeLINK Consent Department at (716) 206-0993, option 2 to notify that there is an emergency consent waiting to be updated. Please note that the phones will only be monitored during regular business hours of Monday–Friday from 7:30am to 5:00pm ET.

### <span id="page-17-1"></span>6. Helpful Tips

- A "YES" Consent is valid community-wide covering the 8 counties of Western New York. You are not required to collect a new consent unless the patient chooses to change the value. The CMA will prevent a consent from being updated from a Yes to a Yes.
- FOR PEDIATRIC PATIENTS ONLY If a parent or guardian has signed the minor's consent, on the day of the patient's  $18th$  Birthday, the consent value will automatically revert to an "UNKNOWN". The patient must then sign a new consent as an adult.
- If you are experiencing any issues finding a patient in the CMA, please check the spelling, DOB and the placement of the First Name/Last Name. If issues continue, call the HEALTHeLINK Help Desk.
- To maintain access to the Consent Management (CMA) badge all users are required to login to this badge every 180 days. Failure to do so will result in deactivation.

### **If you have any questions, please call the HEALTHeLINK Help Desk at 1-877-895-4724 or (716) 842-6343**